# SIDS Contractor User Manual

# **CONTENTS**

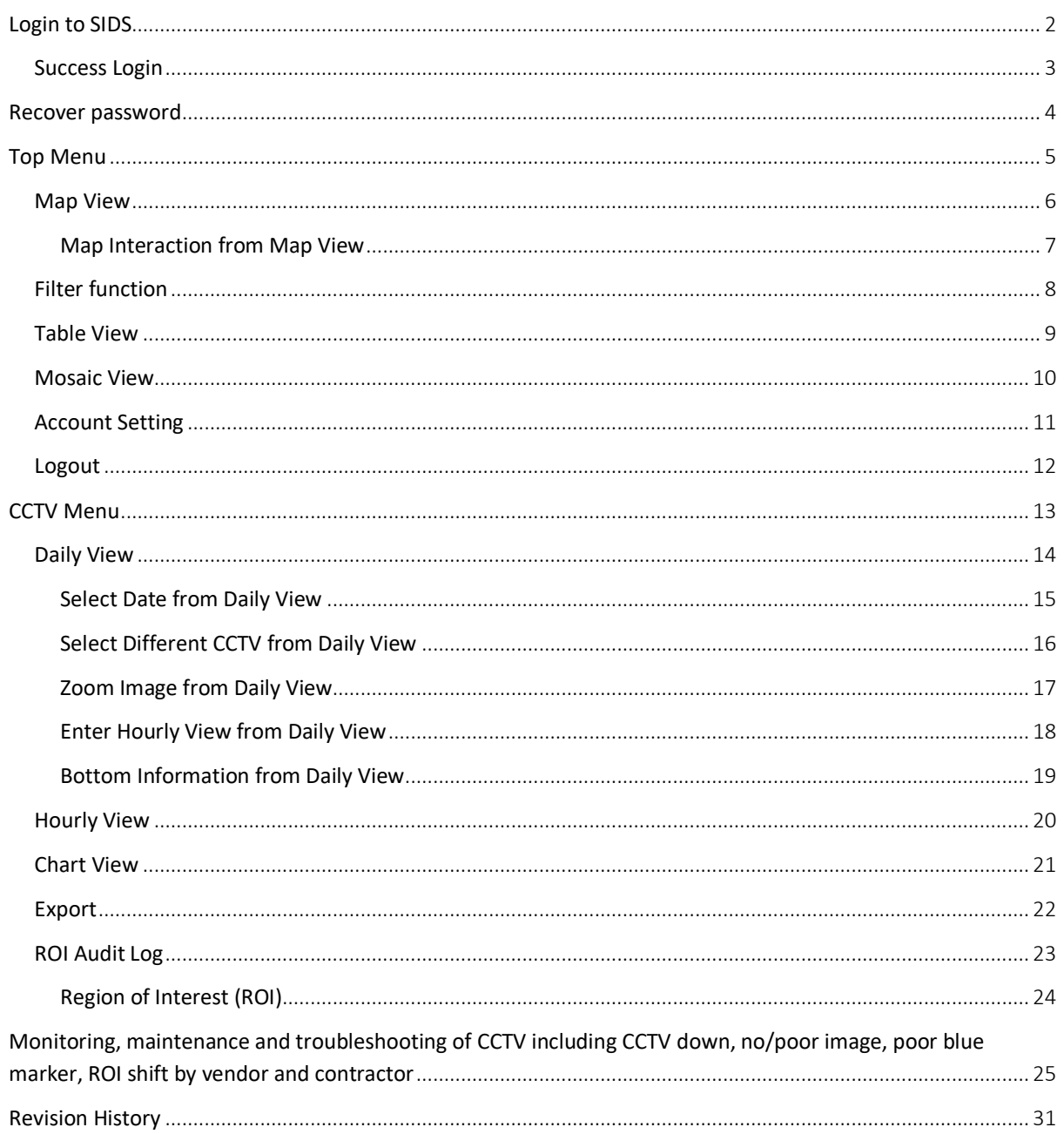

## <span id="page-2-0"></span>LOGIN TO SIDS

To access SIDS web site, please visit [https://sids.emonitoringsystem.com/login,](https://sids.emonitoringsystem.com/login) then enter email address and password, then click **[LOGIN]** button.

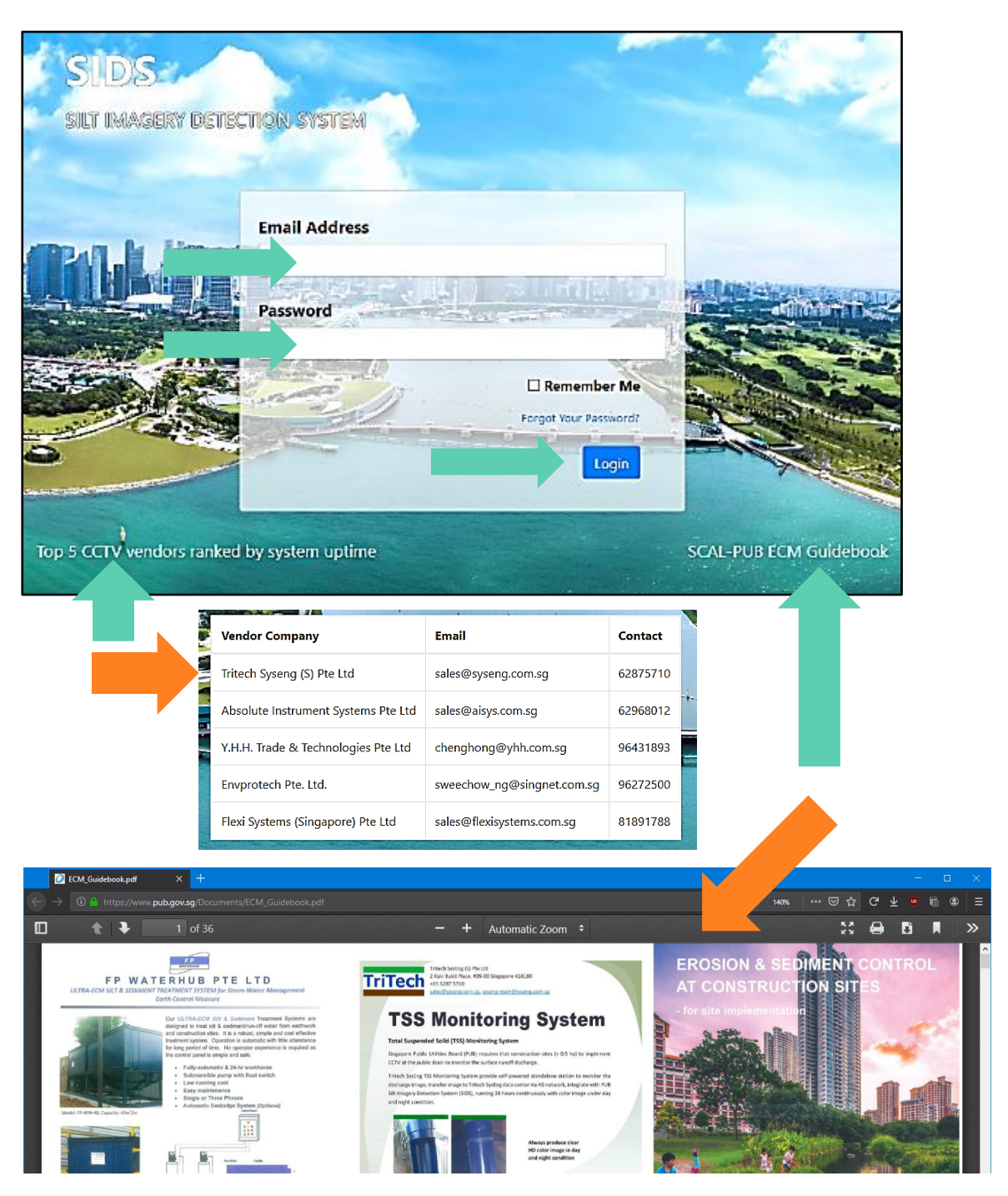

Click on **[**Top 5 CCTV vendors ranked by system uptime**]** to show the top 5 CCTV vendors table.

Click on [**SCAL-PUB ECM Guidebook]** to download the pdf guide book.

### <span id="page-3-0"></span>SUCCESS LOGIN

Map View Table View Mosaic View Account Setting Logout Filter Status Catchment  $\ddot{\phantom{0}}$ Contractor  $\bar{\phantom{a}}$ Developer Vendor  $\ddot{\phantom{1}}$  $\ddot{\phantom{1}}$  $\ddot{\phantom{1}}$ Project title ÷ ara<br>
102 302<br>
18804 101<br>
18801 101<br>
18807 Tasek Utara 1712 ł Tanjung<br>Langsat<br>Industrial<br>Complex L Pasir Gudang  $11 - 15 - 16$ Senoko 1715 1716 mbawang E **SEP** Simpang Tanjung Langsat  $\sqrt{17}$ Woodlands Lim Chu Kang mji Sembawang<br>Mandai Yish ū'n Mand  $\mathbb{Z}^d$ 4 ei Kadut ÷ Pulau Ubin Seletar ń  $13 - 12$ Punggo Central<br>Catchment Sengkang Changi Village Choa  $\mathbb{Z}^2$ **Buangkok Nature** Thomson <sup>"</sup> Bukit Pa Reserve ang Loyang Pasir Ris Hougang KJE n Wate Serangoon<br>Gardens **Dairy** ment Sin Ming Kovan Singapore Bishan Serangoor Tar W, 32<br>31 Bukit Batok Boon Lay  $\partial$ Jurong West Chang<br>East 0 Kaki Bukit Potong Pasir ng East ark . Ubi **Bukit Timah** estie allang Way Chai Che  $-20 - 12$ Geylang Siglap Tanah Merah Newto *Qircus* Kallang East Coast Tanjong Katong Tanglin Orchard  $8R^{8A}$ Beach Road Queen: **Bras Basah** 78 Singapore Pasir Panjang Tiong Bahru Raffles Place Alexandra Tanjong Pa Jurong Island Harbourfront Status:  $\alpha$ NOT READY **TIMEOUT RETIRED** 

If email and password entered correctly, you will see a map page.

## <span id="page-4-0"></span>RECOVER PASSWORD

If you forgot the password, click the "Forgot Your Password?".

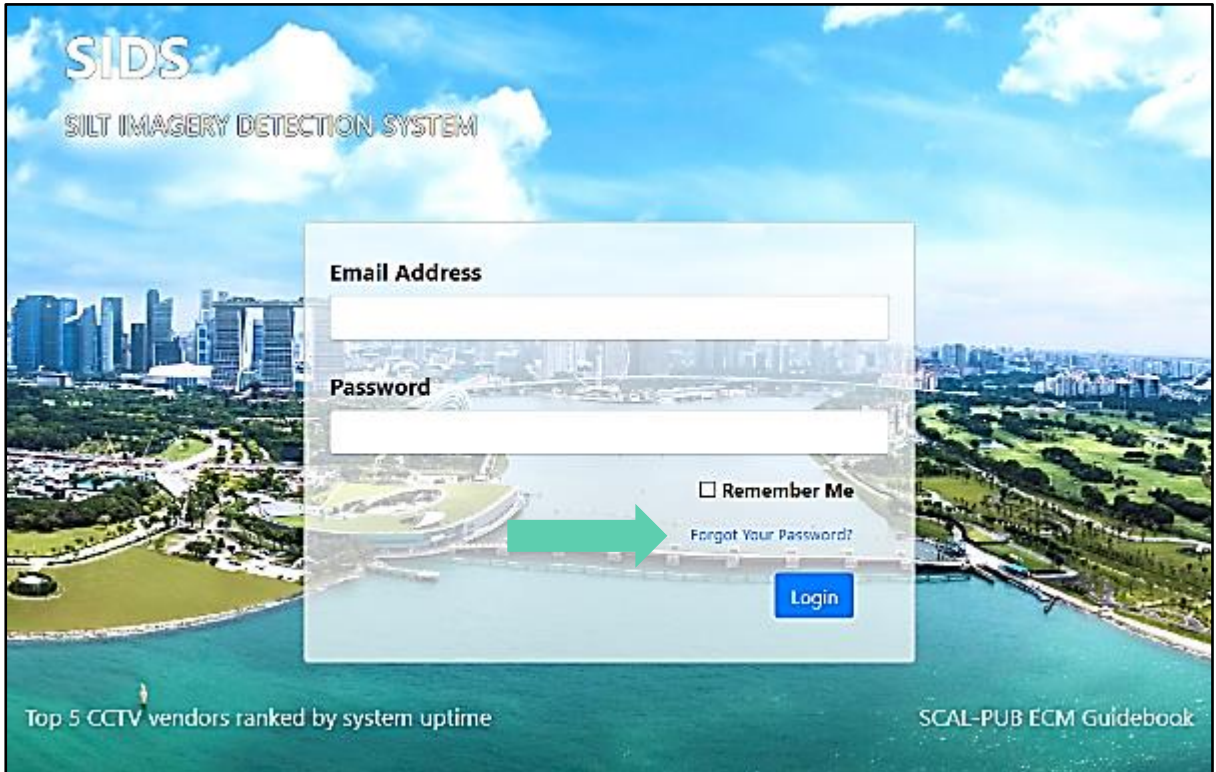

Enter your email address same as the login email address, click "Send Password Reset Link". An email will send out. Check your email and follow the email to create a new password.

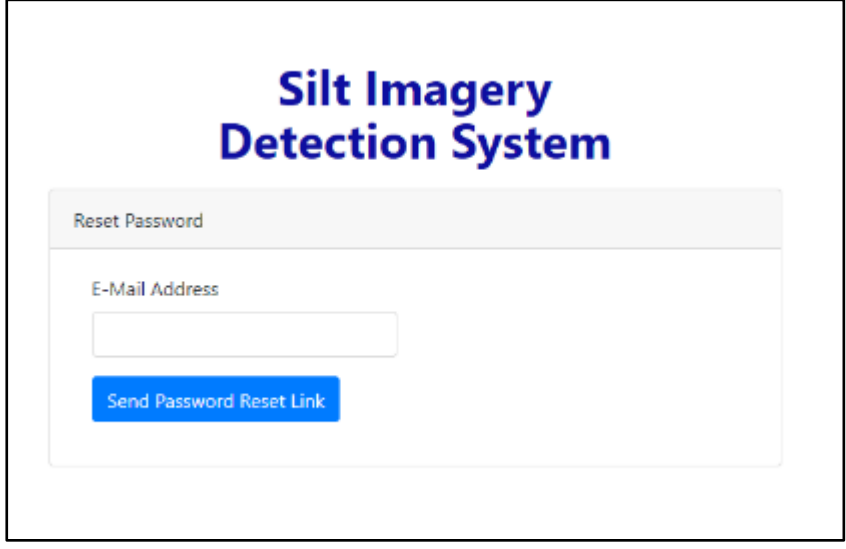

# <span id="page-5-0"></span>TOP MENU

Top menu consists of common functions for all users

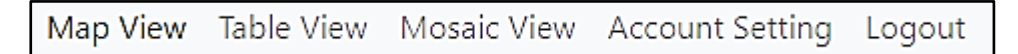

- Map view, table view, and mosaic view provide different CCTV presentation.
- Account Setting provide user own account setting
- Logout user logout

#### <span id="page-6-0"></span>MAP VIEW

Map view shows all CCTV station locations on a map.

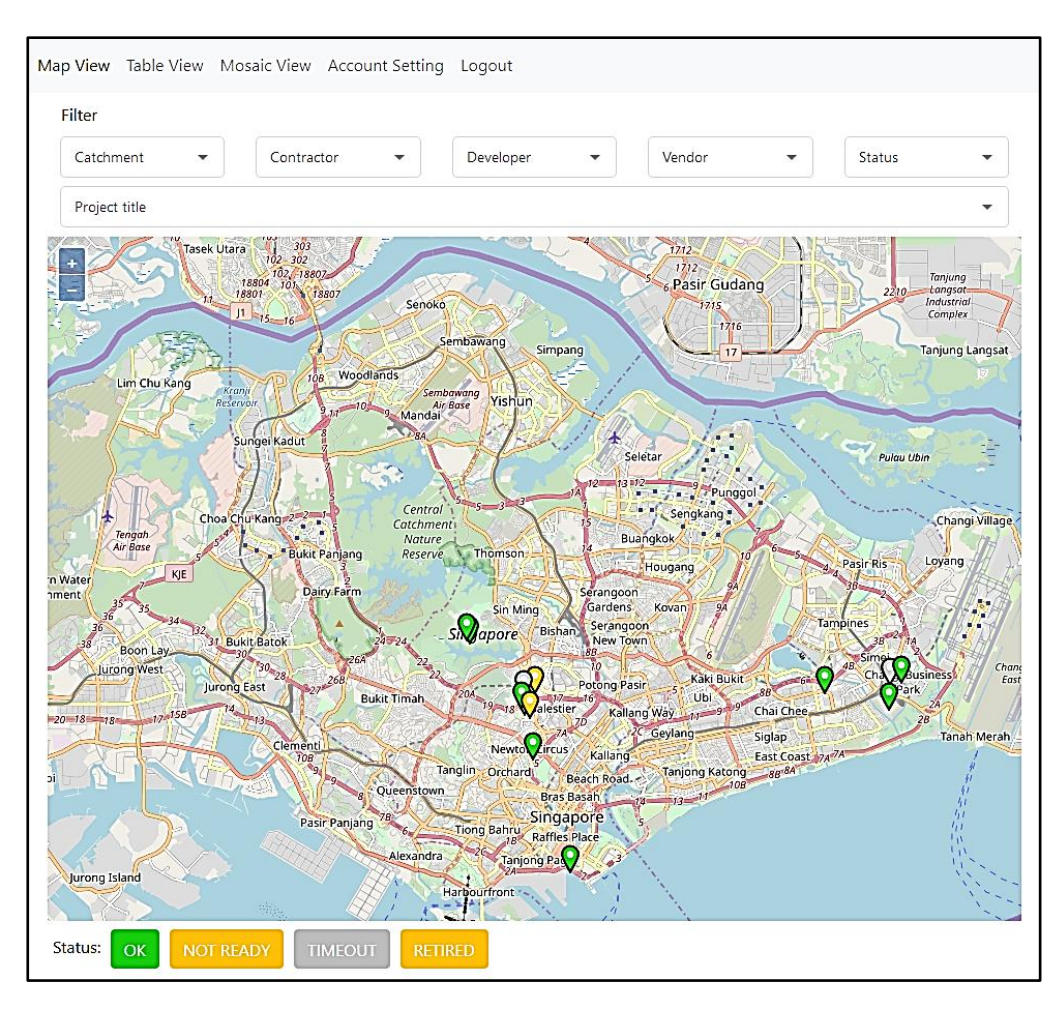

#### Icon colour indicate CCTV latest result

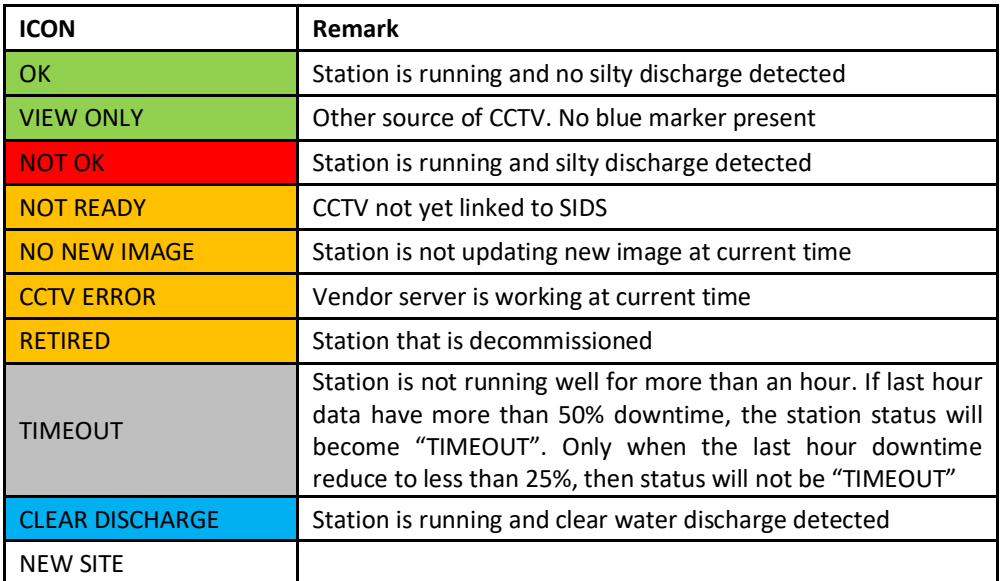

#### <span id="page-7-0"></span>MAP INTERACTION FROM MAP VIEW

Click on any station icon. A pop-up window will show station detail and latest image.

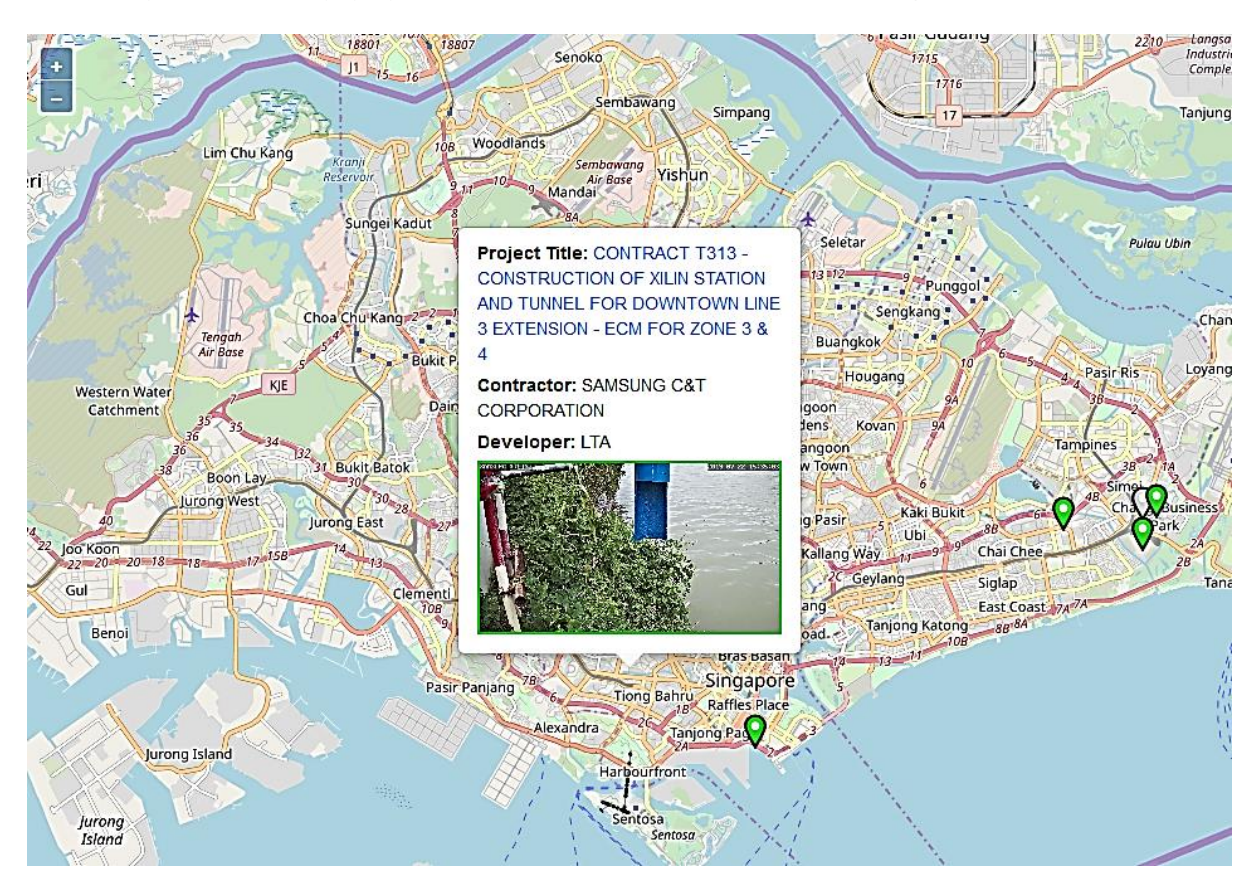

Click on "Project title text" will direct you to station daily view

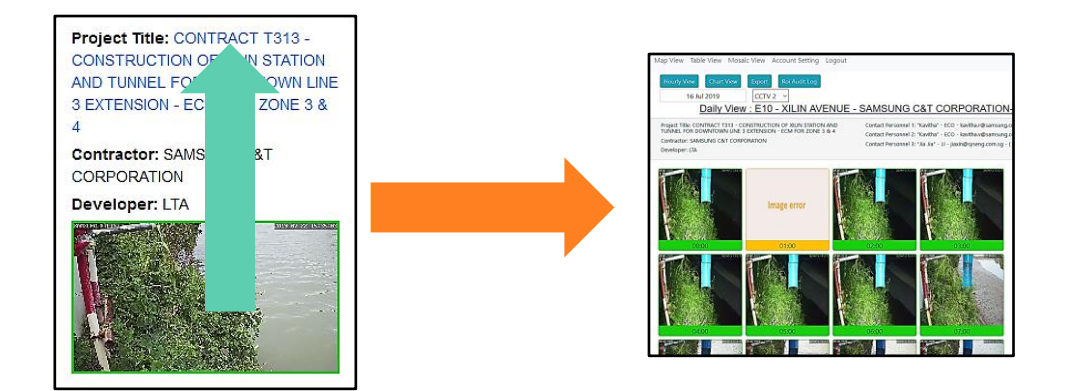

## <span id="page-8-0"></span>FILTER FUNCTION

Filter function provide quick way to hide unwanted station. User can filter stations by these attributes.

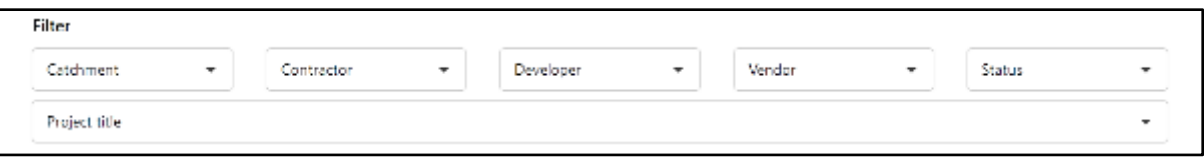

## <span id="page-9-0"></span>TABLE VIEW

Table view shows all CCTV stations in a tabular form. Click on the column header can sort table row by alphanumeric order.

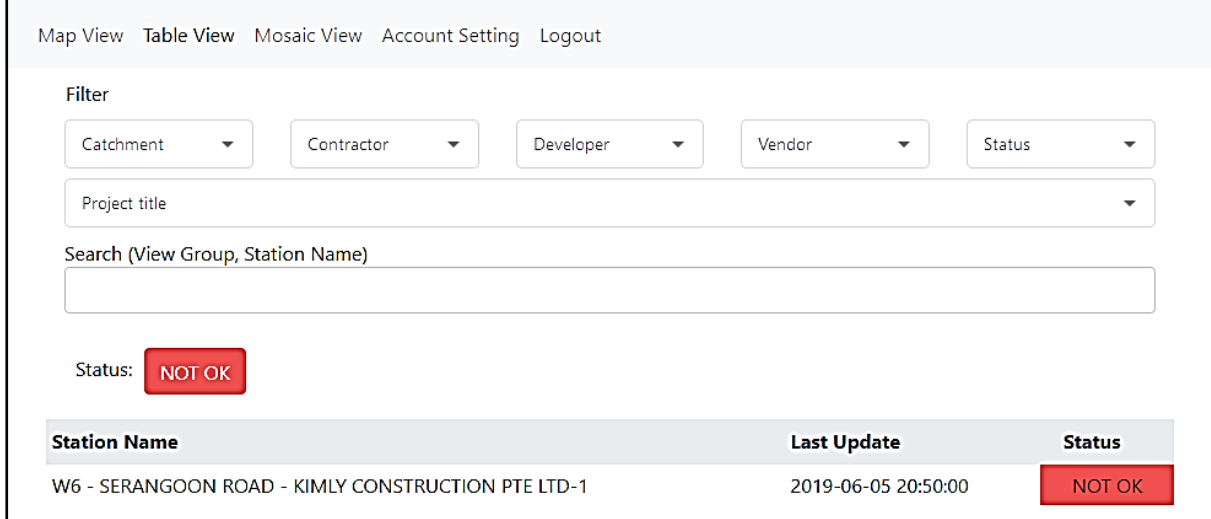

#### <span id="page-10-0"></span>MOSAIC VIEW

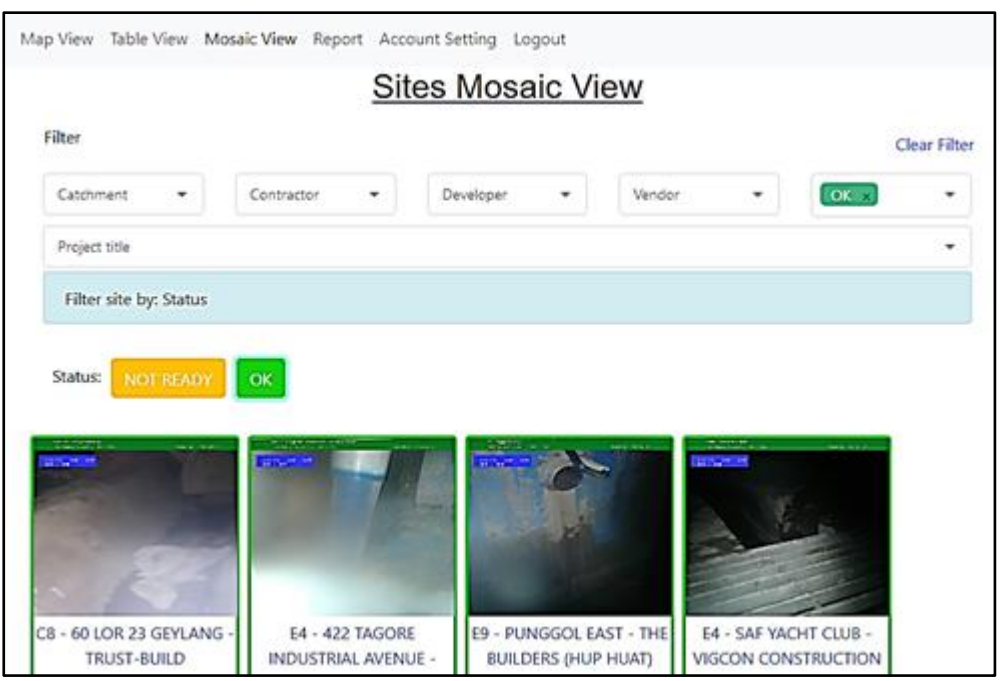

Mosaic view shows all CCTV station images from vendor servers.

Click on image will show larger image. Click on text will direct user to daily view

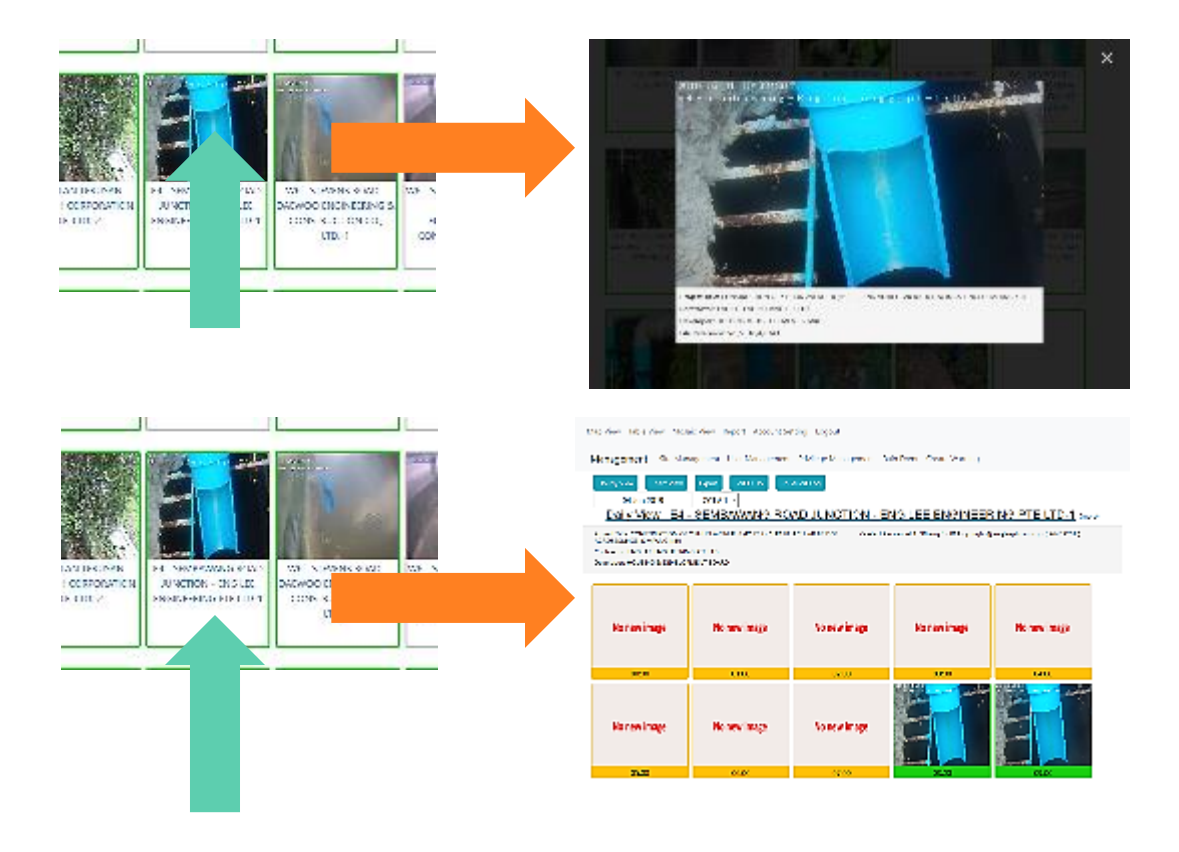

## <span id="page-11-0"></span>ACCOUNT SETTING

Account setting allow you to update email and password.

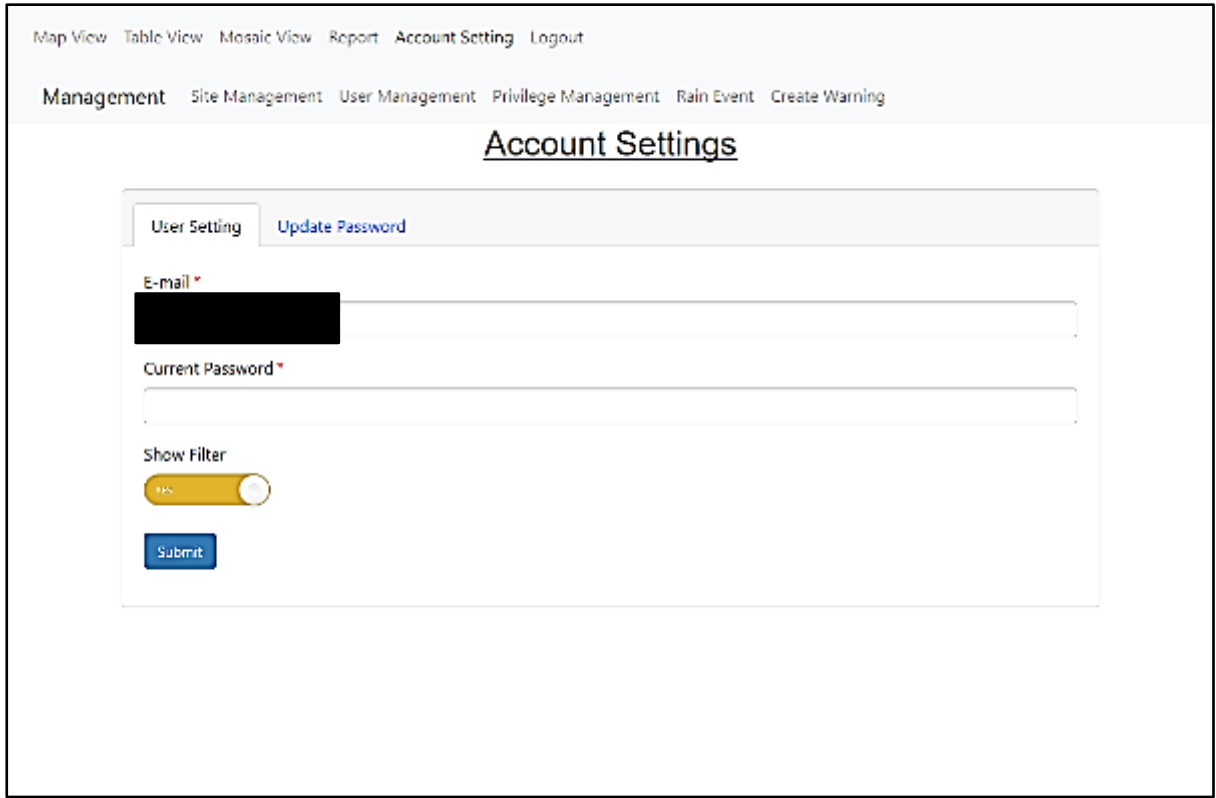

# "Show Filter" allow you to enables filter function.

![](_page_11_Picture_28.jpeg)

![](_page_11_Picture_29.jpeg)

# <span id="page-12-0"></span>LOGOUT

Logout function let you immediately logout SIDS. You will need to login again to access SIDS.

## <span id="page-13-0"></span>CCTV MENU

CCTV menu provide these functions:

- Daily view Show every first image from every hour per day
- Hourly View Shows every images in a given hour
- Chart View Display image status in a bar chart
- Export Export a selection of images
- ROI Audit Log Review ROI changes

Functions available in daily view

![](_page_13_Figure_9.jpeg)

## <span id="page-14-0"></span>DAILY VIEW

Daily view shows every first image from every hour per day.

![](_page_14_Picture_3.jpeg)

#### <span id="page-15-0"></span>SELECT DATE FROM DAILY VIEW

To see any image from any date, click on calendar and select a date.

![](_page_15_Picture_3.jpeg)

#### <span id="page-16-0"></span>SELECT DIFFERENT CCTV FROM DAILY VIEW

Some construction site has more than one CCTV station. To see other CCTV, select the desired CCTV from the dropdown menu.

![](_page_16_Picture_3.jpeg)

## <span id="page-17-0"></span>ZOOM IMAGE FROM DAILY VIEW

Click on any image display a larger image.

![](_page_17_Figure_3.jpeg)

## <span id="page-18-0"></span>ENTER HOURLY VIEW FROM DAILY VIEW

Click on the hour text will direct user to hourly view.

![](_page_18_Picture_3.jpeg)

#### <span id="page-19-0"></span>BOTTOM INFORMATION FROM DAILY VIEW

At the bottom of the page, there are two images. One for map location, another for ROI mask reference.

Bottom of the images is the direct link to vendor server. To directly access vendor server image, click the link. If the link is able to access the latest CCTV image but image on SIDS shows 'CCTV error' or 'No New Image', inform PUB Admin.

![](_page_19_Picture_4.jpeg)

## <span id="page-20-0"></span>HOURLY VIEW

Hourly view shows all images in an hour windows.

![](_page_20_Picture_3.jpeg)

## <span id="page-21-0"></span>CHART VIEW

Chart view shows all image statuses in a bar chart for a given day. Chart can be dragged and zoom in. Each individual bar represents an image at 5 min interval.

![](_page_21_Figure_3.jpeg)

Mouse over bar will display that image.

![](_page_21_Picture_5.jpeg)

## <span id="page-22-0"></span>EXPORT

Export function let user download a collection of images.

![](_page_22_Picture_27.jpeg)

User can select multiple CCTVs from the same site, filter by image status and specify a range of time to export the images.

## <span id="page-23-0"></span>ROI AUDIT LOG

ROI audit log let user to see past mask setup.

![](_page_23_Picture_3.jpeg)

## <span id="page-24-0"></span>REGION OF INTEREST (ROI)

![](_page_24_Picture_2.jpeg)

Region of interest (ROI) refer to the blue marker area.

![](_page_24_Picture_4.jpeg)

User need to indicate this area, so that SIDS background process knows where to find the ROI.

![](_page_24_Picture_6.jpeg)

Once ROI is defined, SIDS backend process will check if discharge is silty.

<span id="page-25-0"></span>MONITORING, MAINTENANCE AND TROUBLESHOOTING OF CCTV INCLUDING CCTV DOWN, NO/POOR IMAGE, POOR BLUE MARKER, ROI SHIFT BY VENDOR AND CONTRACTOR

![](_page_25_Picture_113.jpeg)

This is a general guide to verify CCTV image setup. The table above shows most common issue for causing SIDS image analysis false detection failure.

Examples for reference:

![](_page_25_Picture_5.jpeg)

![](_page_25_Picture_114.jpeg)

![](_page_26_Picture_1.jpeg)

![](_page_26_Picture_2.jpeg)

![](_page_26_Picture_99.jpeg)

![](_page_26_Picture_4.jpeg)

![](_page_26_Picture_100.jpeg)

![](_page_27_Picture_1.jpeg)

![](_page_27_Picture_2.jpeg)

![](_page_27_Picture_97.jpeg)

![](_page_27_Picture_4.jpeg)

![](_page_27_Picture_98.jpeg)

![](_page_28_Picture_1.jpeg)

![](_page_28_Picture_96.jpeg)

![](_page_28_Picture_3.jpeg)

![](_page_28_Picture_97.jpeg)

![](_page_29_Picture_1.jpeg)

![](_page_29_Picture_94.jpeg)

![](_page_29_Picture_3.jpeg)

![](_page_29_Picture_4.jpeg)

![](_page_29_Picture_95.jpeg)

![](_page_30_Picture_1.jpeg)

![](_page_30_Picture_89.jpeg)

![](_page_30_Picture_3.jpeg)

![](_page_30_Picture_4.jpeg)

![](_page_30_Picture_90.jpeg)

# <span id="page-31-0"></span>REVISION HISTORY

![](_page_31_Picture_35.jpeg)